En este documento veremos las instrucciones para obtener la certificación académica de estudiante realizada por gestor TP:

- 1. Acceso a la secretaría virtual:
	- Desde el menú de la izquierda, buscamos y seleccionamos el apartado "Gestión de cursos CFP" para acceder a la secretaría virtual.

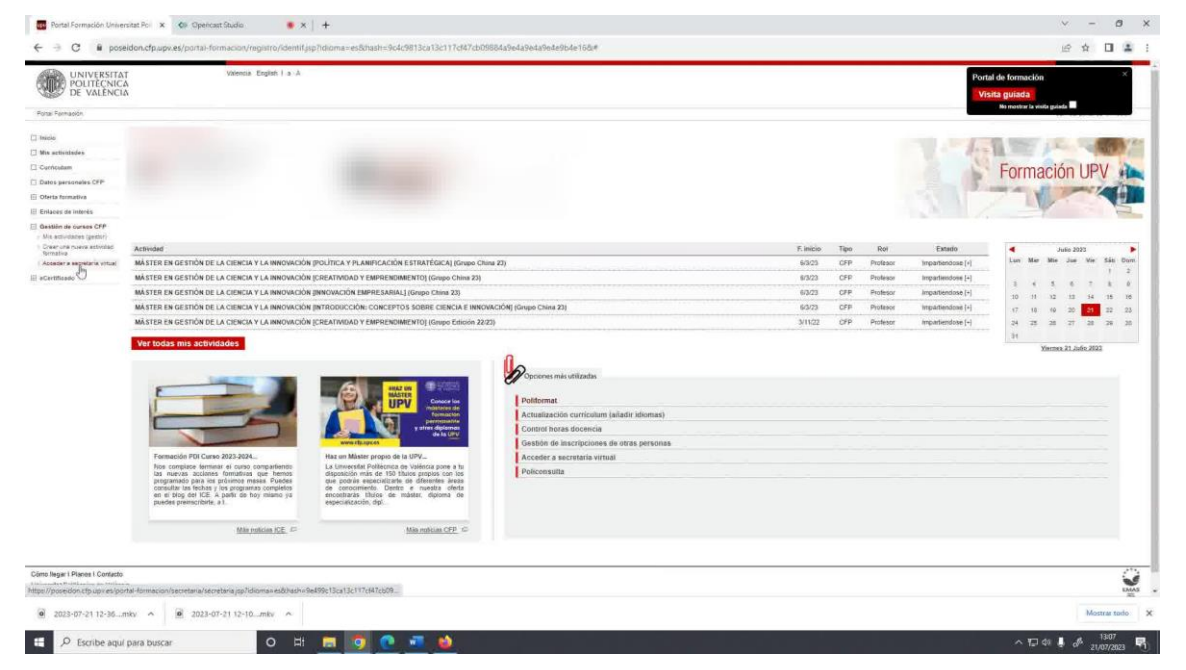

- 2. Acceder al plan de estudios coordinado:
	- Dentro de la secretaría virtual, buscamos y clicamos en el enlace de "Plan de estudios coordinado".

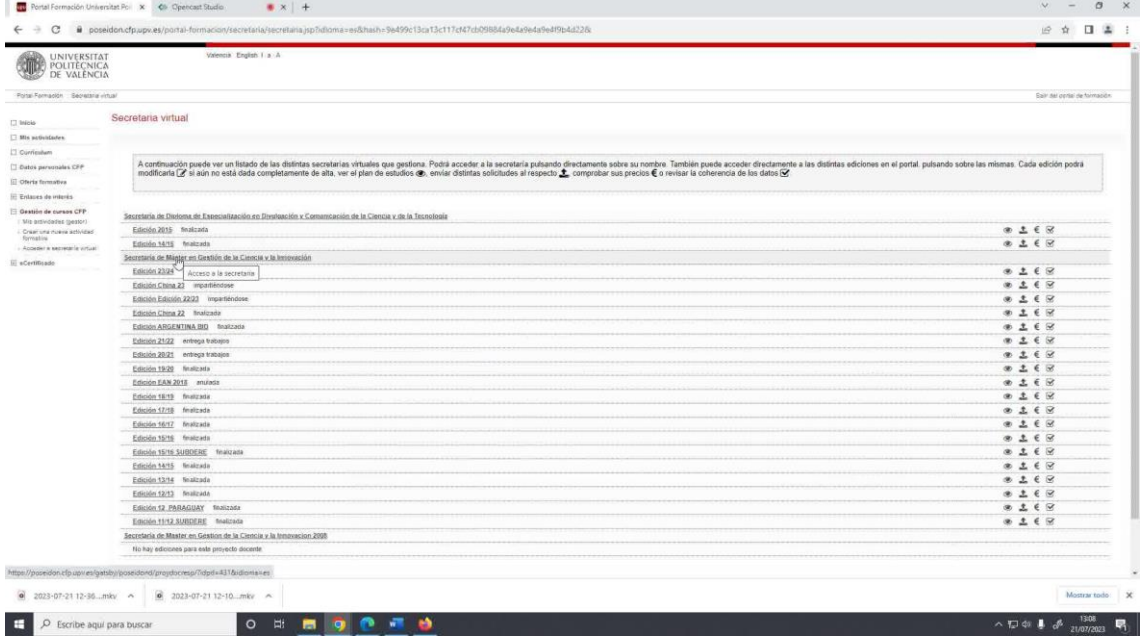

- 3. Seleccionar la titulación deseada:
	- En la pestaña "Titulaciones", elegimos la titulación en la que el estudiante está matriculado o ha finalizado sus estudios y deseamos obtener la certificación académica.

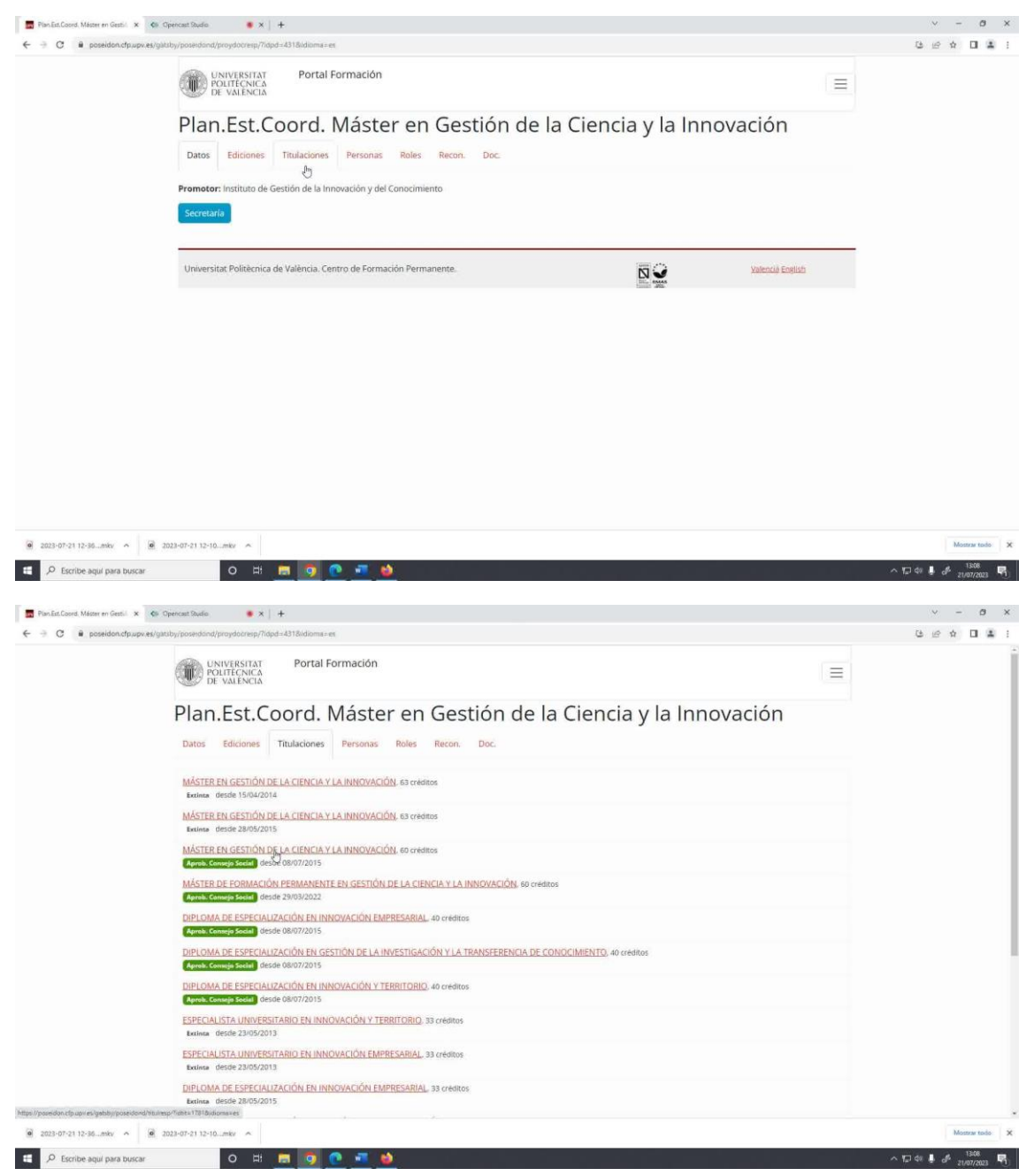

- 4. Escoger el año académico:
	- Una vez dentro de la titulación seleccionada, accedemos a la pestaña "Solicitudes" y elegimos el año académico correspondiente al acceso a la titulación que nos interesa.

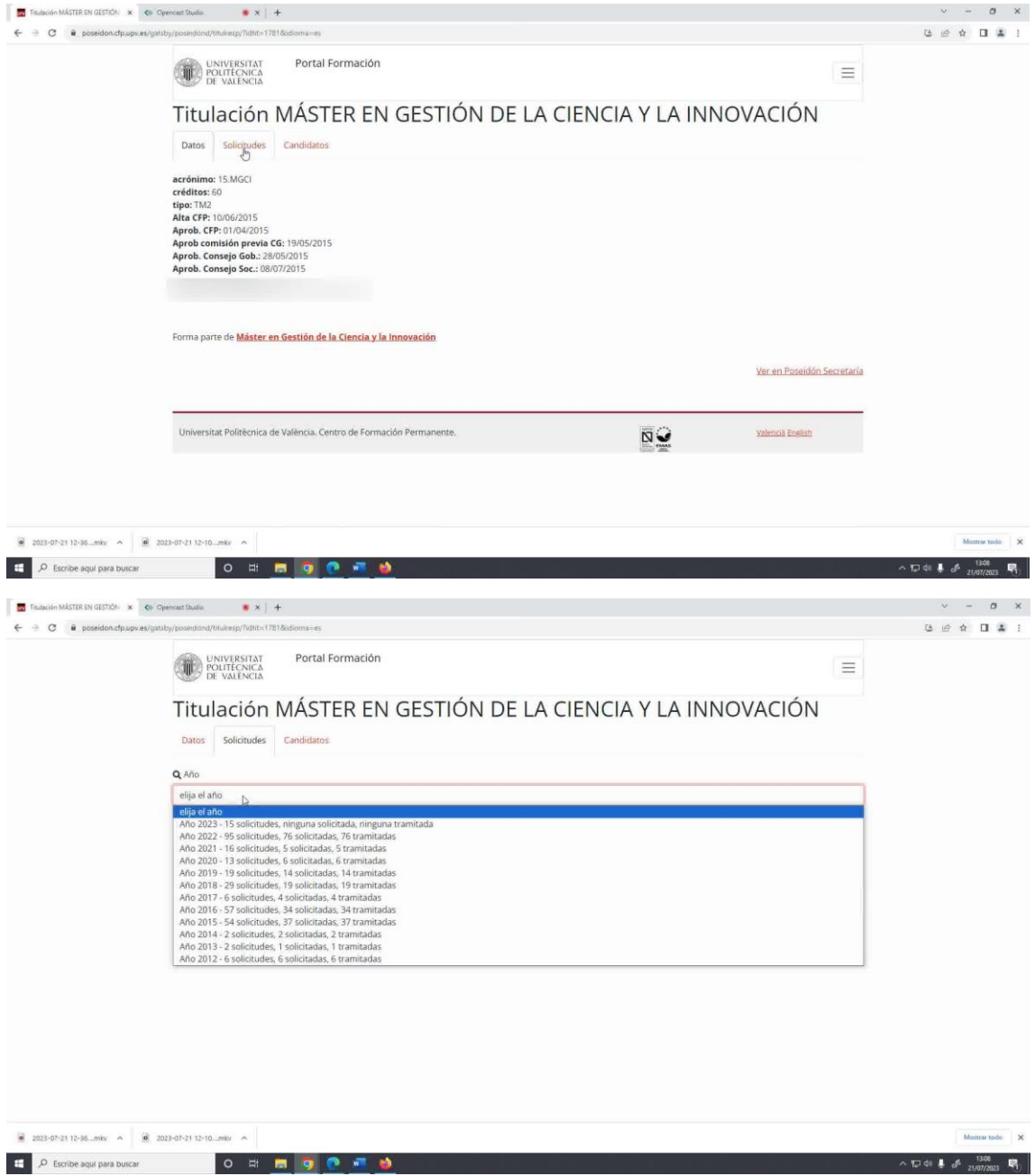

- 5. Buscar el estudiante:
	- En la lista de solicitudes correspondientes al año académico seleccionado, buscamos y clicamos en el apellido y nombre del propio alumno o alumna cuya certificación académica queremos obtener.

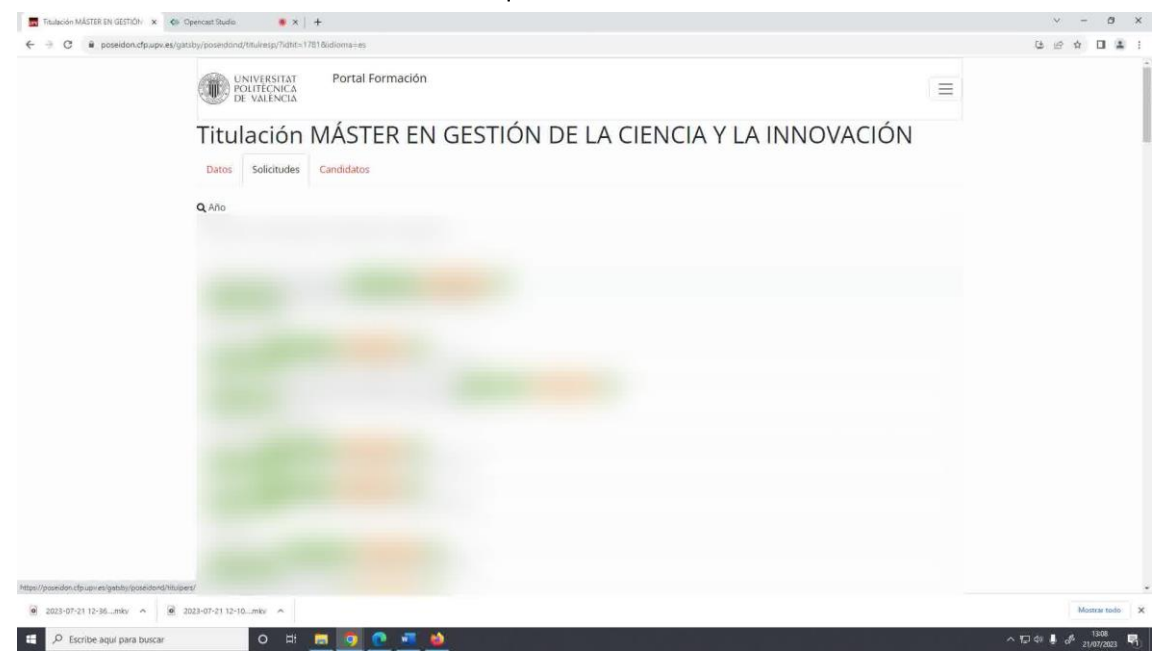

- 6. Acceder al PDF de certificación académica:
	- Una vez dentro de la información del estudiante, hacemos clic en el enlace o sección indicada como "Académico".

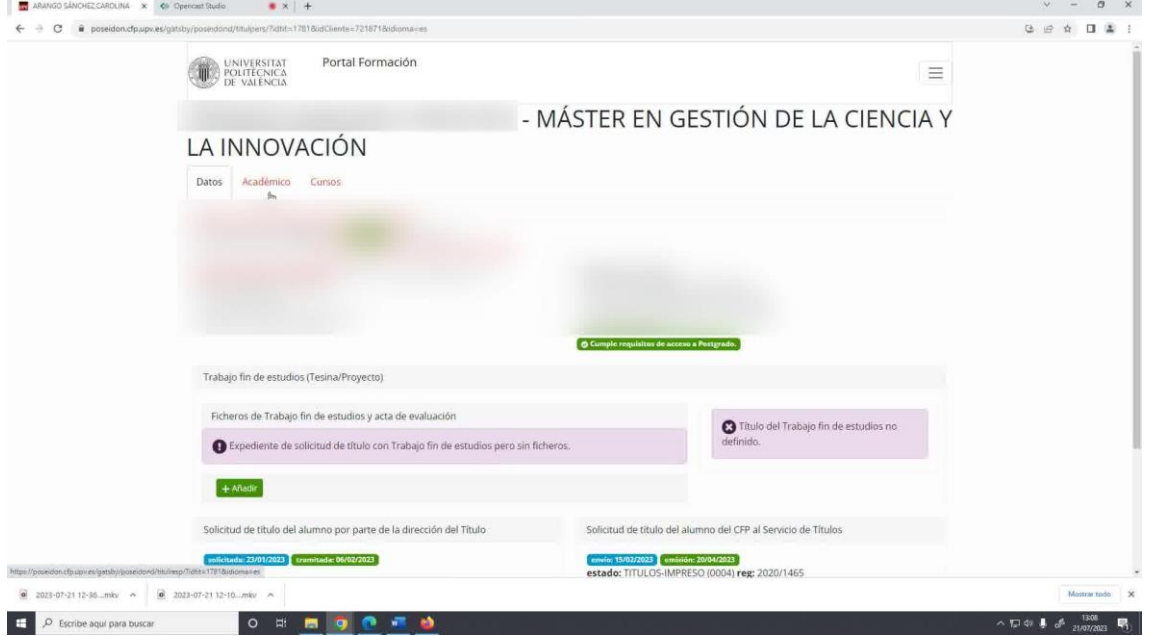

Dentro de esta pestaña "Académico", encontraremos el PDF de la certificación

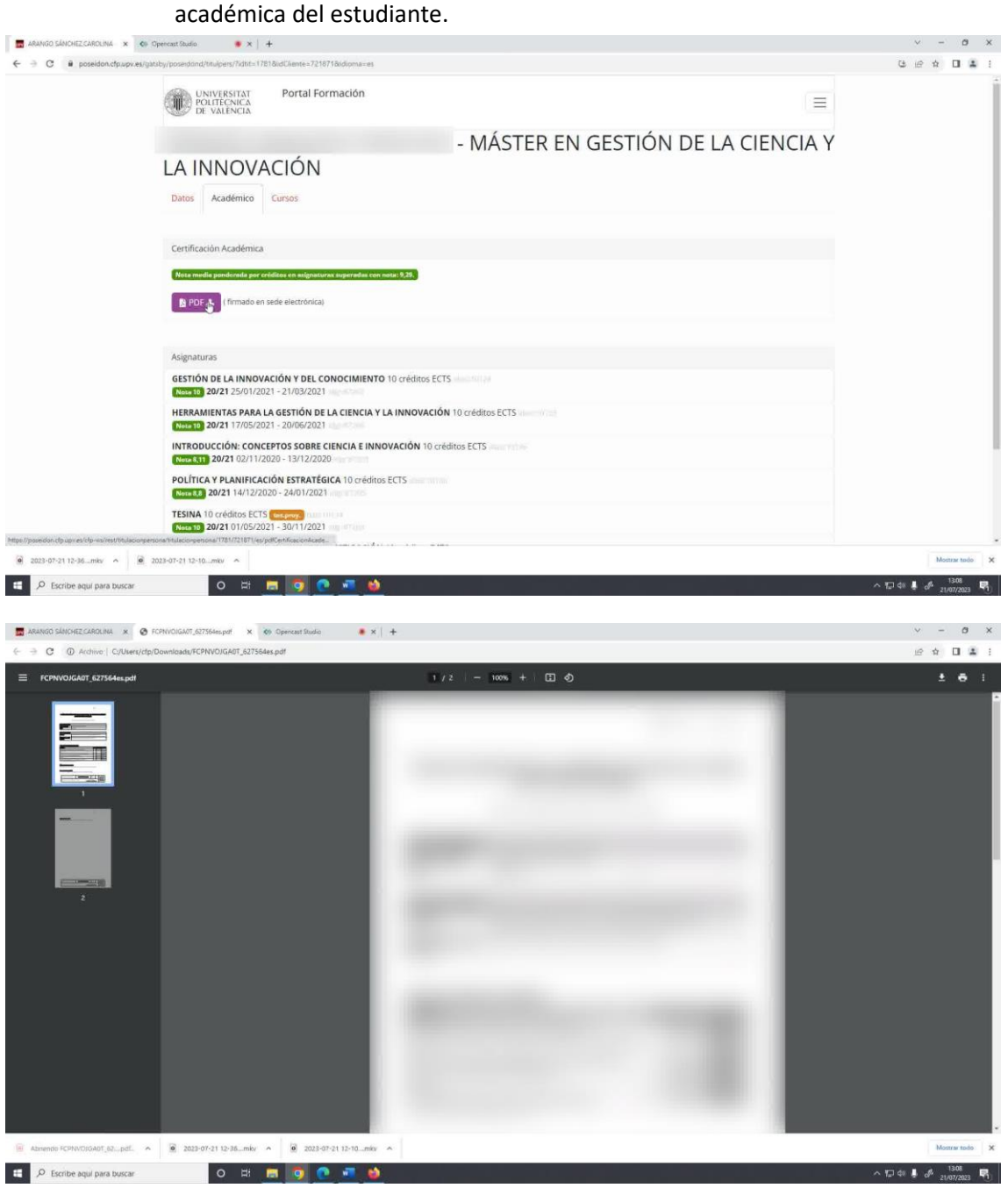